附件 3

# 军盾在线教育(外网)学生 APP 操作指南

### (军盾教育 APP)

本文档适用于军盾教育 APP 用户, APP 下载完成后, 点击进 入,系统会提示"请您登陆"(新用户需手机号注册,在登陆, 建议点击"记住密码")。

### 一、APP 下载方式

微信公众号下载:关注"军盾学院"公众号,从"教学资源" → "军盾教育 APP 下载"。

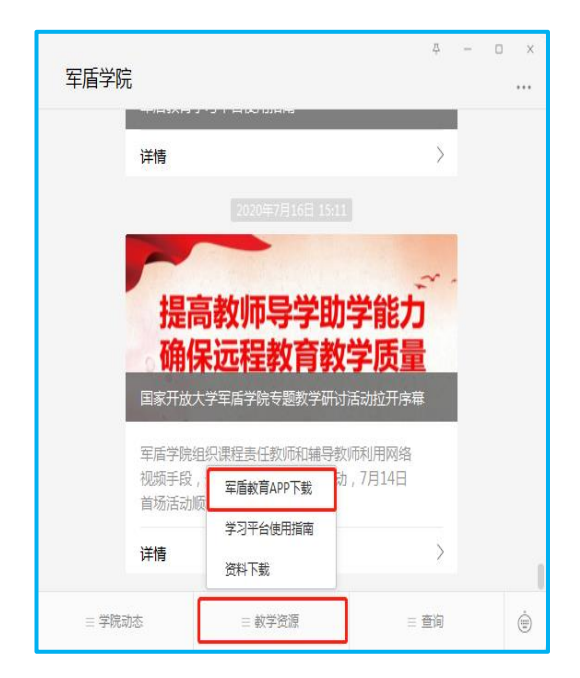

### 二、主要功能

军盾教育 APP 主要为学员学习、考试提供服务,分为四个板 块:首页、学习、考试、我的。

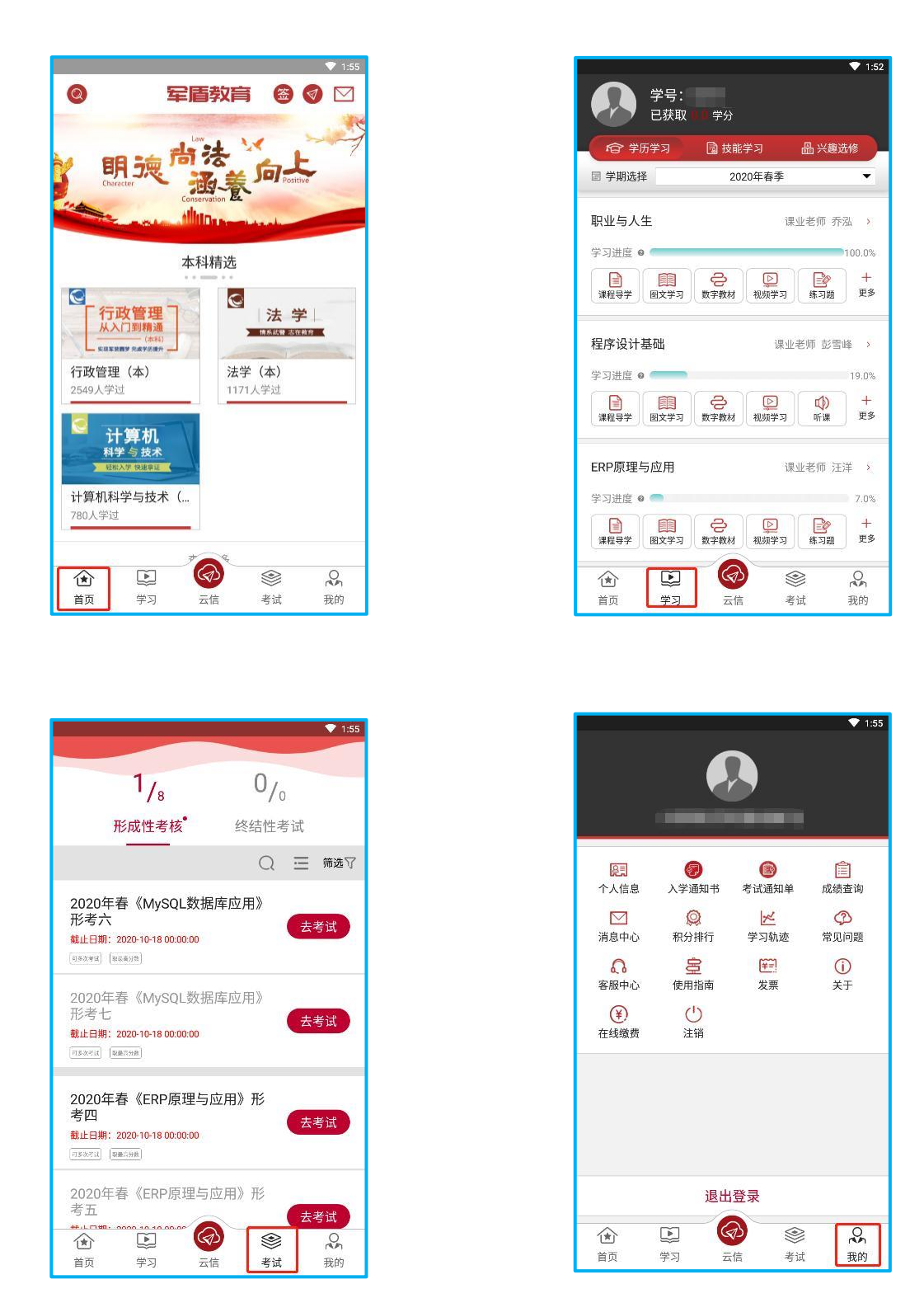

## 三、如何学习课程

学习→课程导学:提供课程的说明,简介,以及学习方 法。

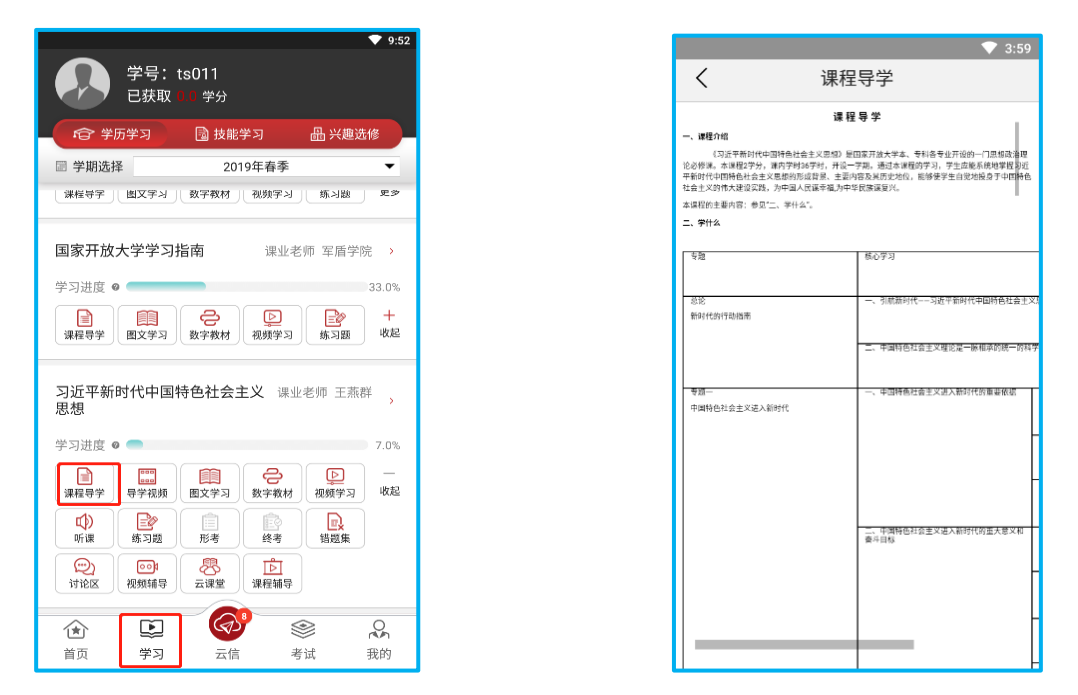

学习→图文学习:提供该门课程的图文学习资料,单击进入 查阅列表,点击可查阅,文档打开后可选择复制。

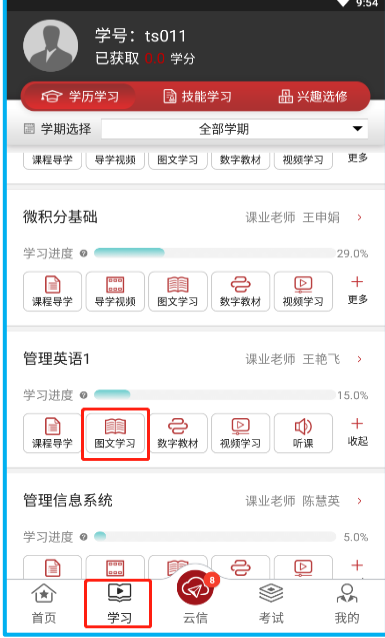

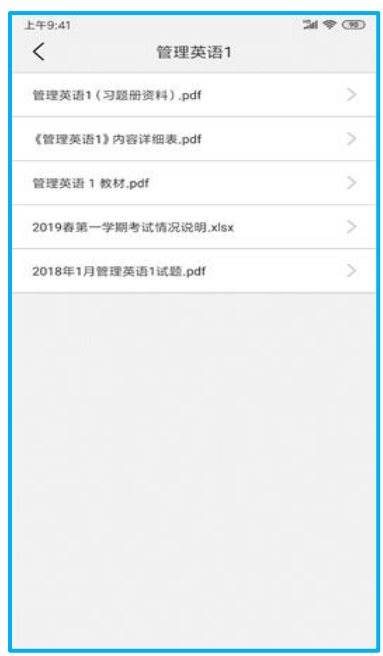

学习→数字教程: 提供该门课程的书籍教学资料。

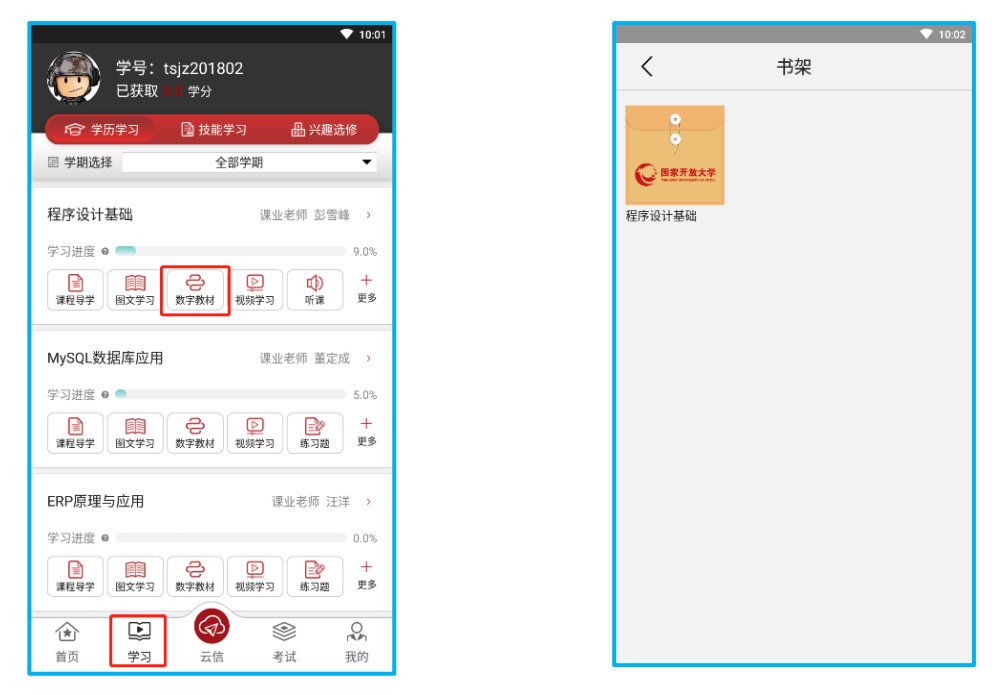

学习→视频学习:提供该门课程的视频课程,单击可播放视

频。

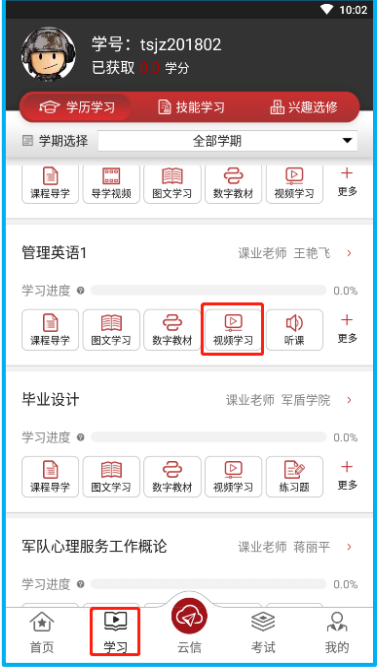

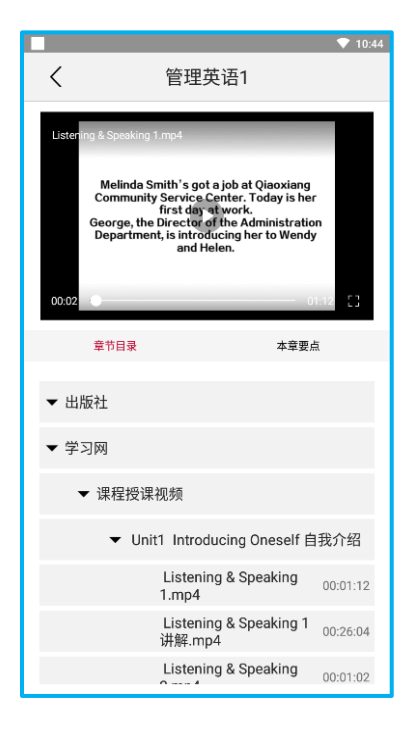

学习→听课: 提供该门课程的音频课程, 点击可播放音频。

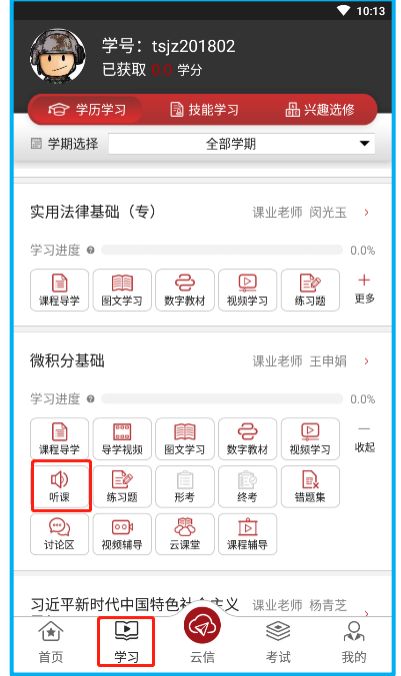

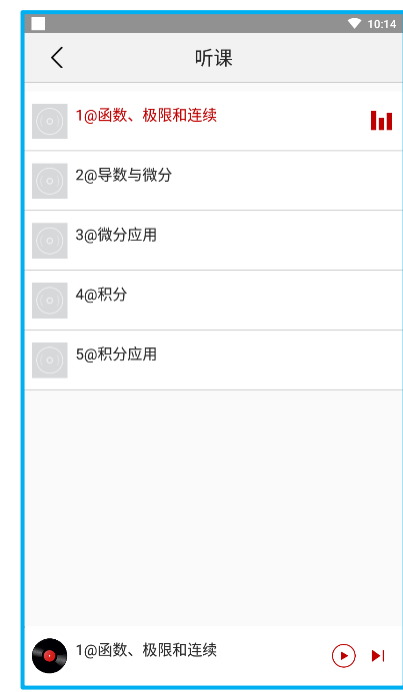

学习→讨论区:可以在讨论区和老师一起讨论问题;

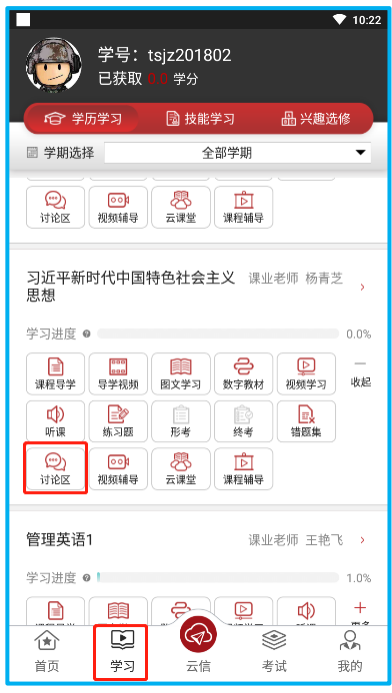

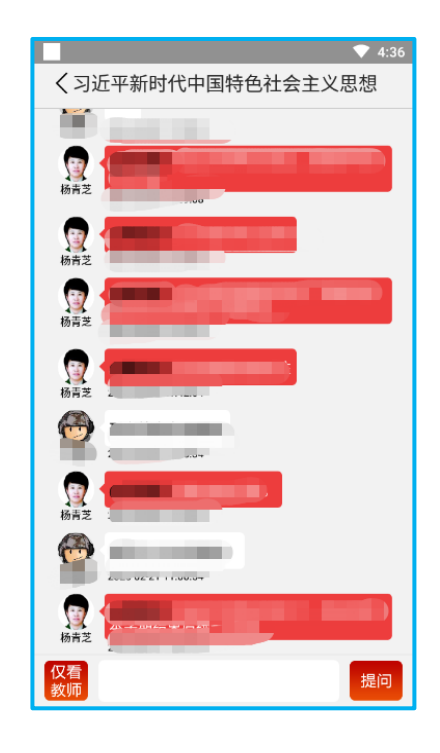

四、如何进行练习,形成性考核,以及终结性考试

学习→练习题:在"学习"页面,单击"练习题"进入练习 列表页,点击右上角"+"号,开始选题,选择题型题量,点击 "开始练习",练习完成后结束练习。

学习→形考: 在"学习"页面, 单击"形考"后进入形考列 表页,按顺序点击形考目录,进入考试详情页,开始考试后可进 行在线答题、系统每 5 分钟自动保存一次试卷也可以选择手动保 存试卷、交卷。

学习→终考: 在"学习"页面,单击"终考"后进入终考列 表页,按顺序点击终考目录,进入考试详情页,开始考试后可进 行在线答题、手动保存试卷、交卷。

学习→错题集: 在"学习"页面, 单击"错题集", 里面存 储练习题里答错的试题。

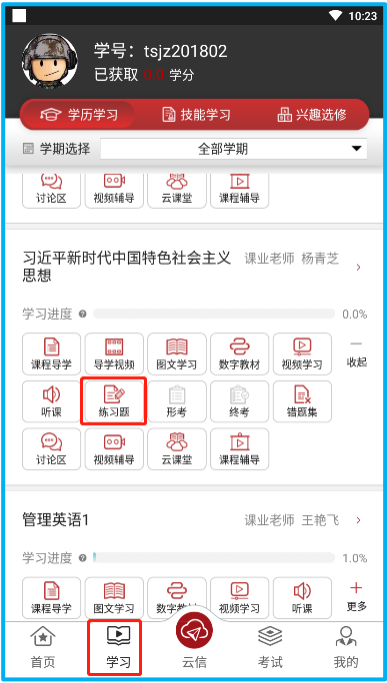

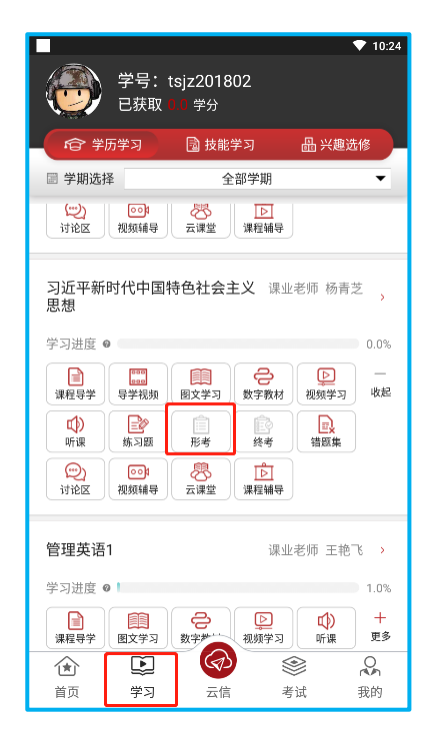

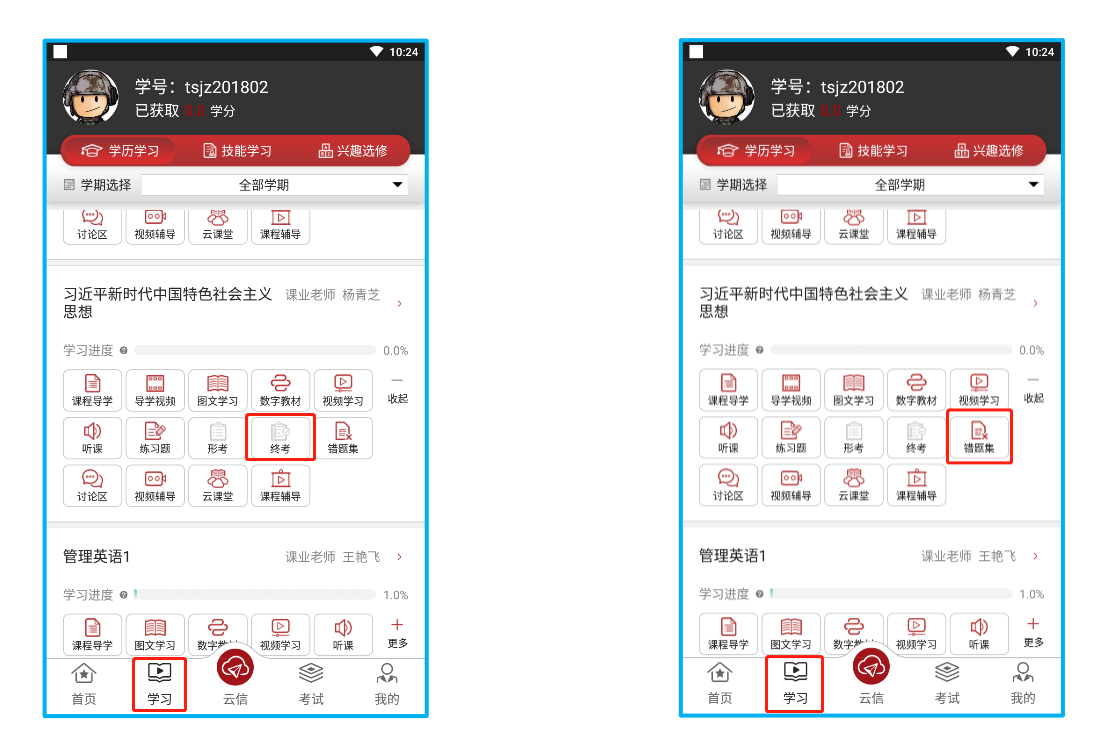

也可以点击考试,快捷查找要考试的科目并进行考试。

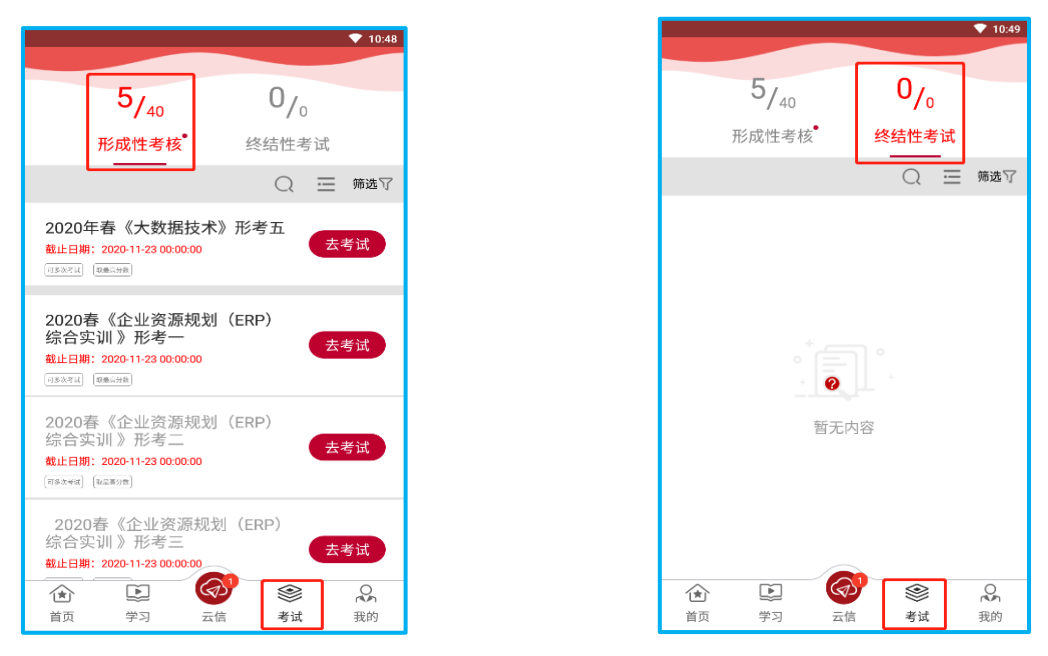

### 五、如何查看学习进度和成绩

单击学习,在每门课程的名称下有学习进度条的显示。单击

我的→成绩查询,可查看所有考试成绩。

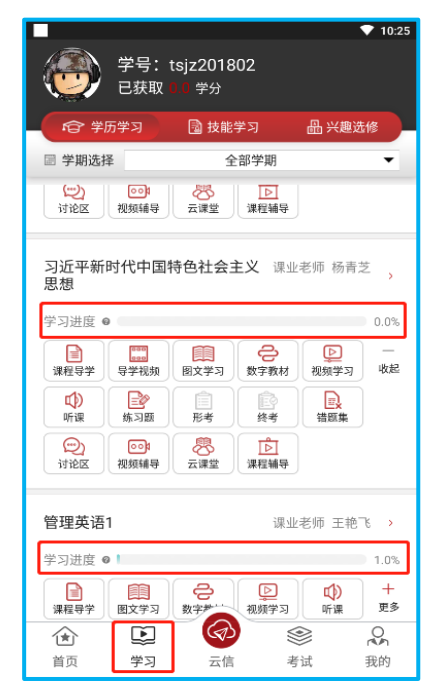

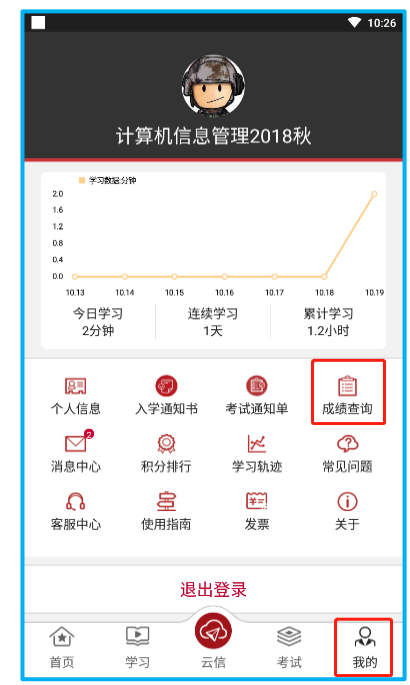

# 六、如何修改个人信息

我的→个人信息: 在我的空间页面, 单击"个人信息", 里面 可以修改个人信息、手机号以及密码。

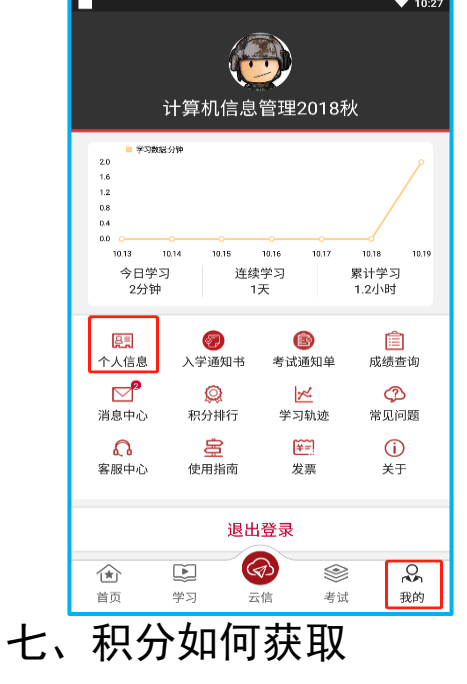

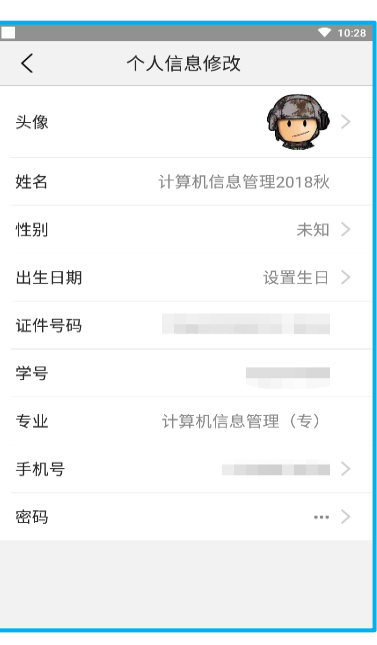

(一)学习积分规则

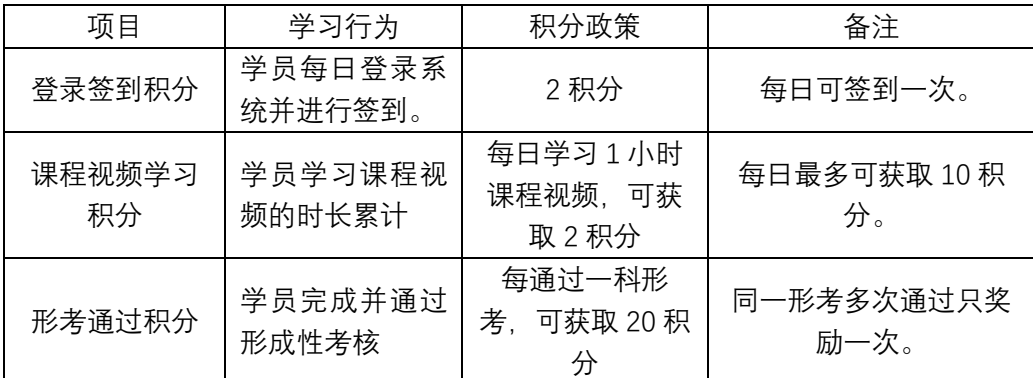

(二)新积分规则生效时间

2020 年 3 月 15 日(2020 年春季学期开始日)。

(三)学习积分奖励活动

1.奖励规则:以每学期为计算周期,每个学员的当期积分累 计可参与排名,各专业奖励名额按照排名,取在籍人数的前 2%学 员给予相应的奖品奖励;

2.奖励发放时间:每学期结束后公布奖励名单并发放;

3.奖品及发放形式:手机流量卡或话费充值卡,以卡密序列 号的形式发到学员手机短信;

(四) 补充说明

因学习积分规则调整,现有已获取的积分,不再计算入新学 期的积分累计。

我的→个人信息:在我的空间页面,单击"积分排行",可 以看到自己的积分情况。

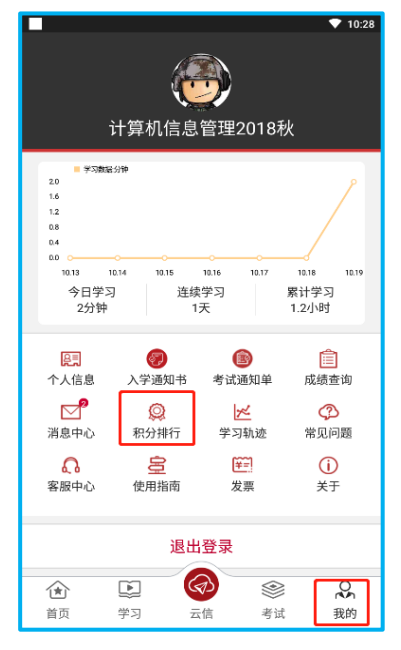

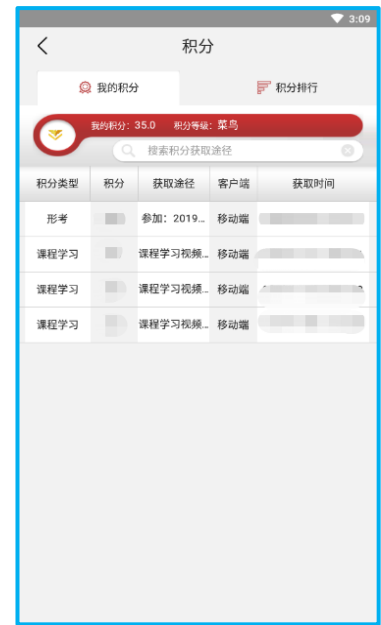

八、常见问题

我的→个人信息:在我的空间页面,单击"常见问题",就 可以看到常见问题及问题解答。

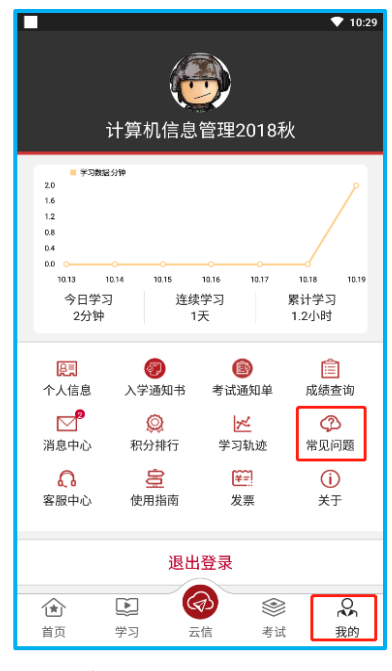

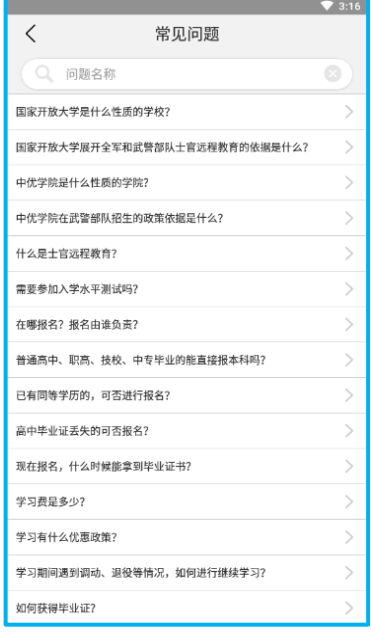

九、客服中心

我的→客服中心:如果"常见问题"中还是解决不了您的问题, 还可以在我的空间页面,单击"客服中心",拨打提示的电话, 让我们的客服会帮助您。

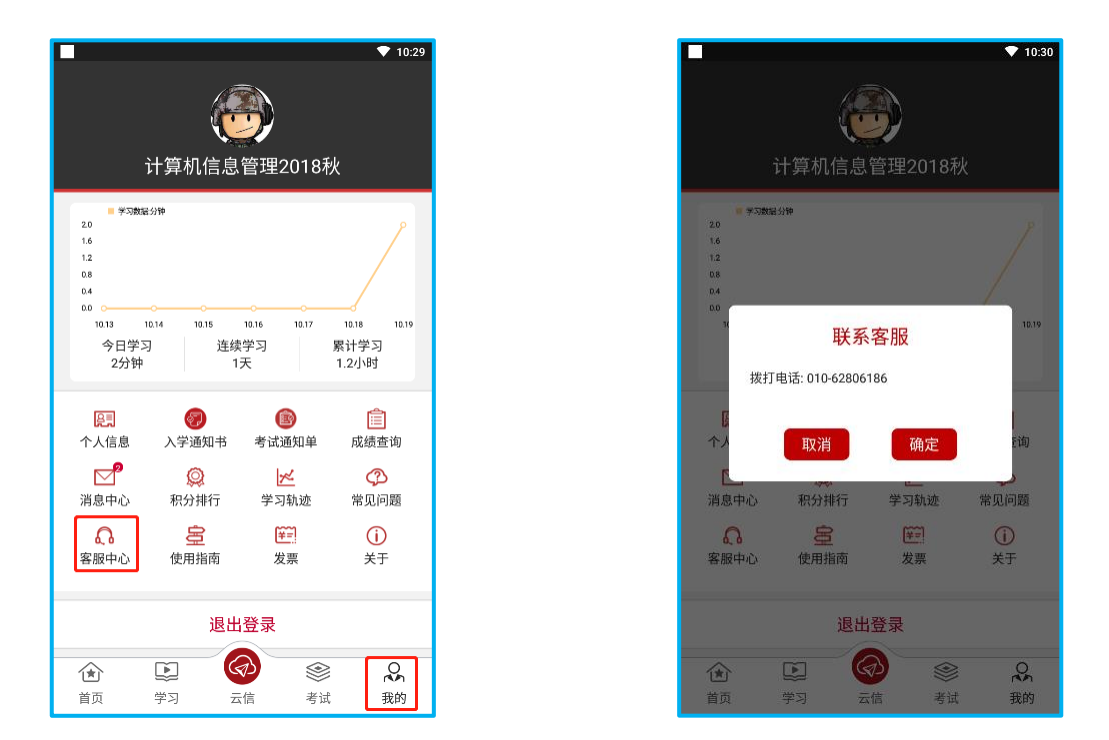

十、云信点击"云信"按钮,进入云信;可以向老师询问难 题,和同学讨论知识。

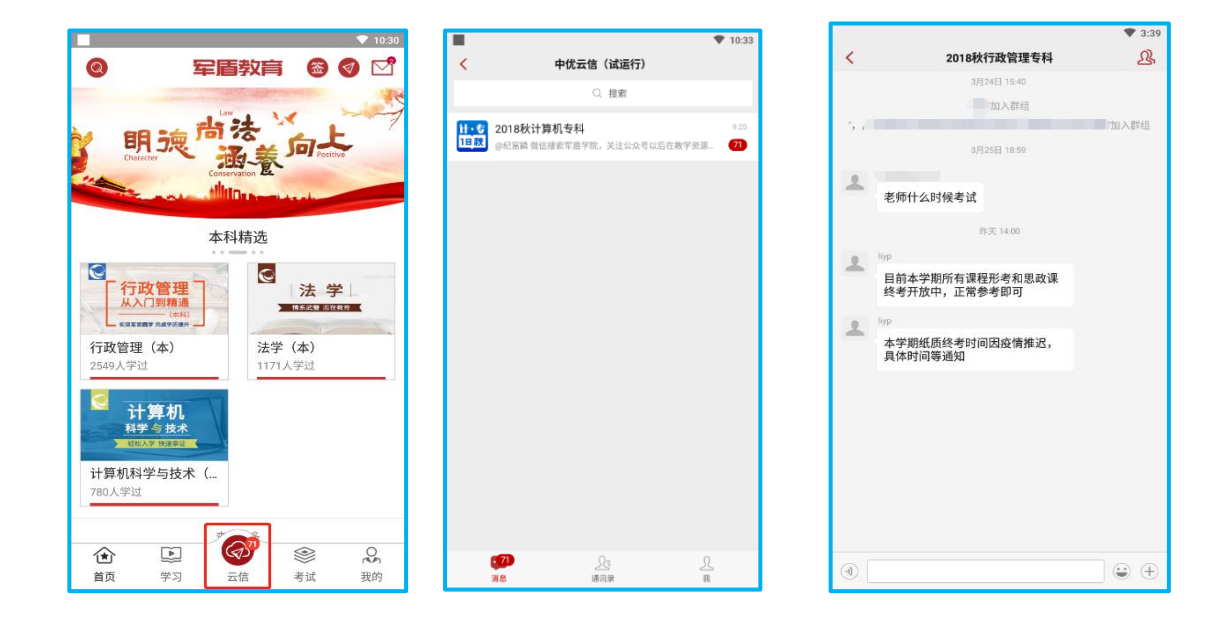

# 军盾在线教育(内、外网)学生 PC 端操作指南

军盾在线教育 PC 端,包括互联网、内网用户。主要功能有: 在线学习(图文+视频)、练习测试、形成性考核、数据分析等。 学员上网学习前应详细阅读本操作指南。

军盾在线教育网址:

(1)互联网网址:http://s.jundunxueyuan.com/

(2)内网网址:[http://11.176.25.81/p](http://11.176.25.81/#/)latform

#### 一、如何登录和使用?

登录:学习网支持用户使用手机号或学号进行登录。在军 盾学院学习网首页点击页面顶部右上角登录按钮,输入手机号 或学号进行登录。

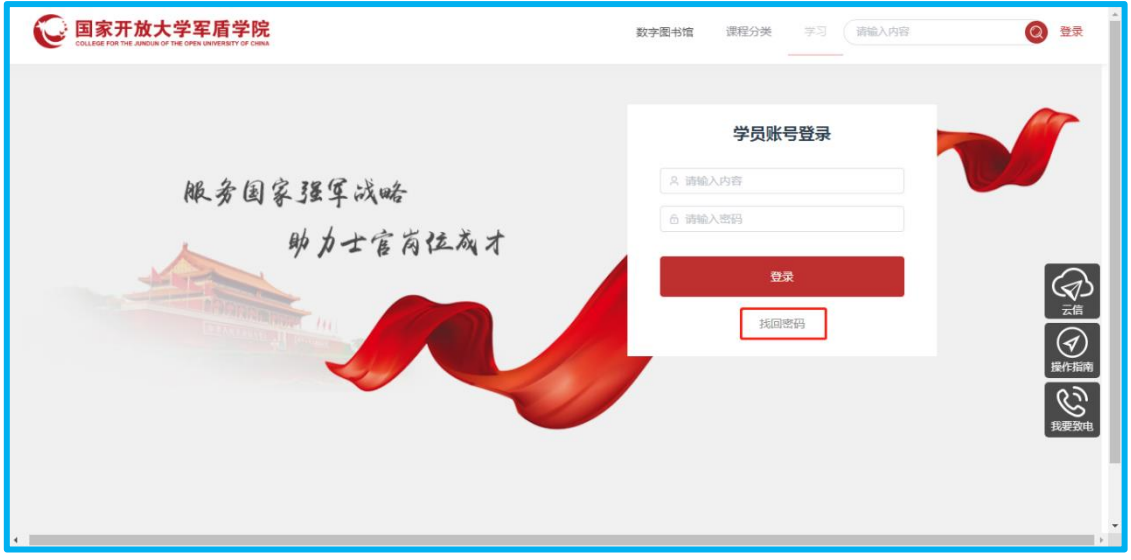

找回密码:如忘记密码,点击忘记密码修改密码。

二、如何学习课程和查看学习进度?

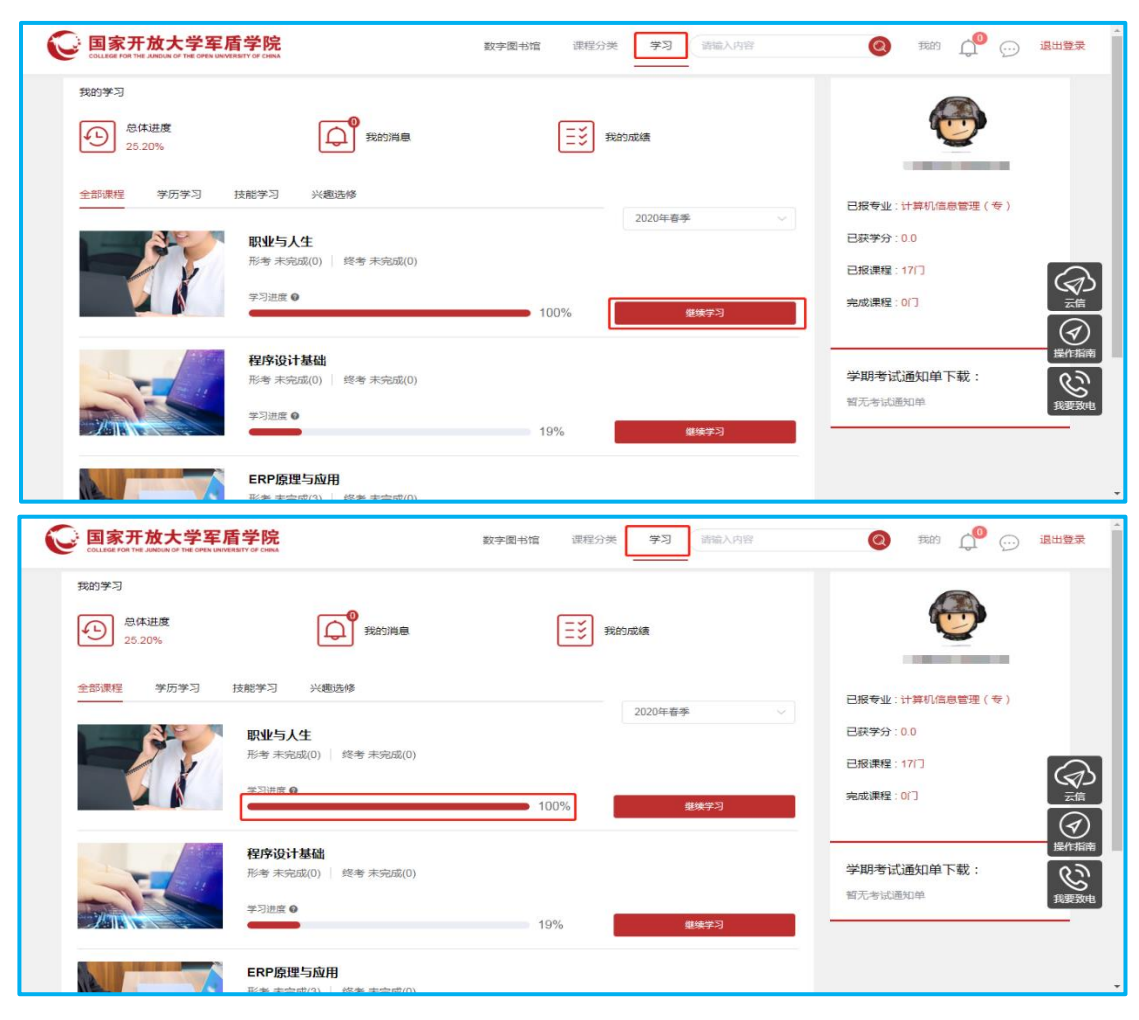

## 三、如何进行练习和形成性考核?

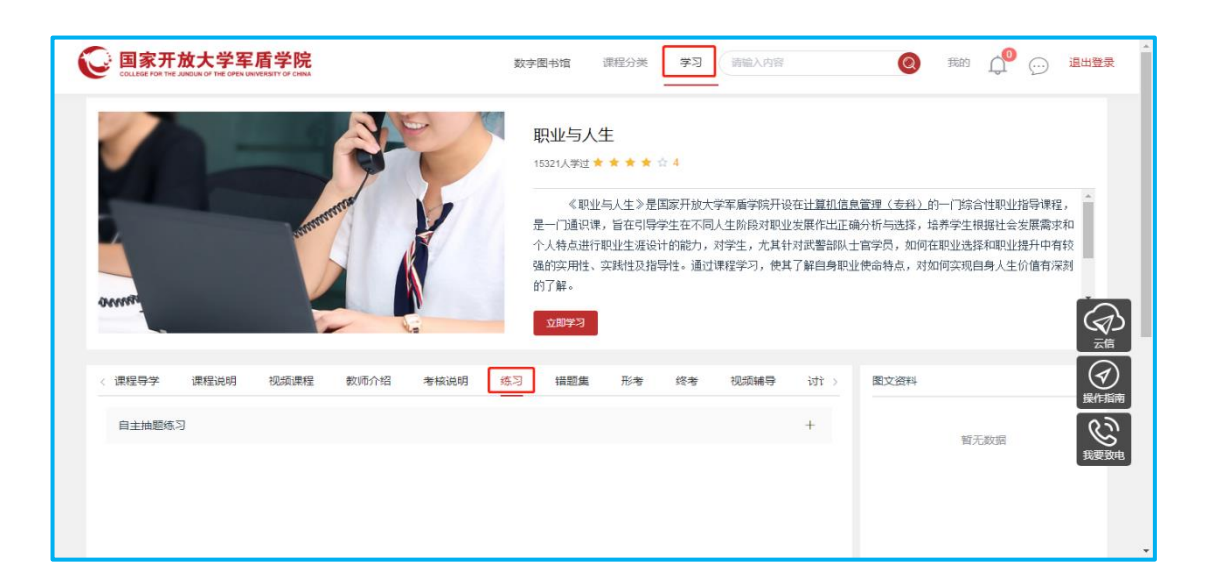

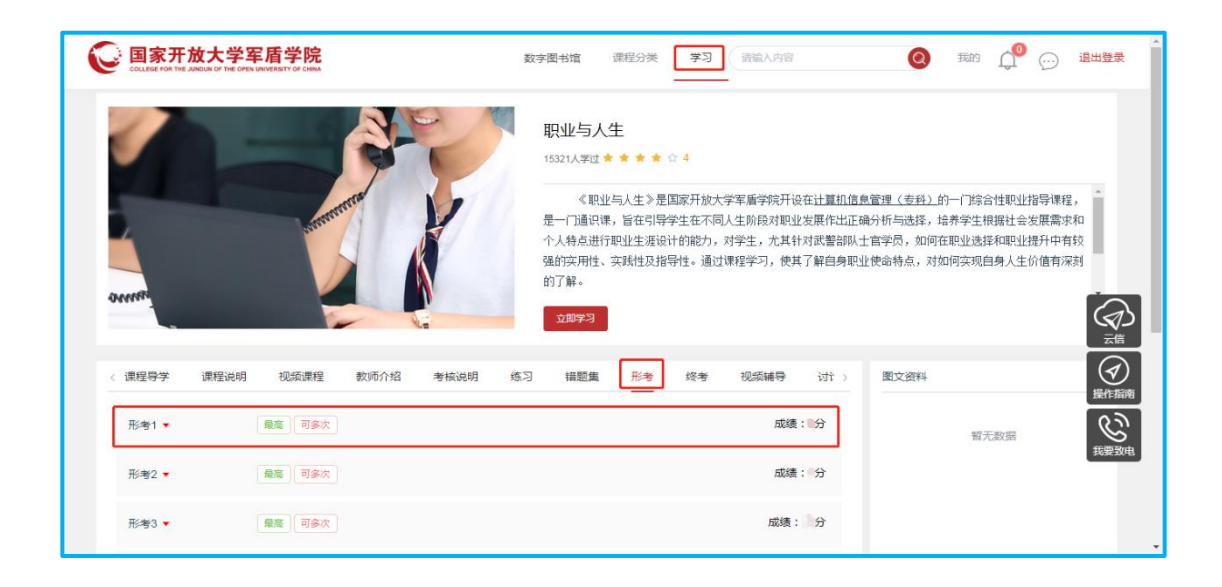

### 四、如何查询成绩?

我的学习页面,单击"我的成绩"进入成绩页面,查看每门 课程的形成性考核、终结性考试成绩。

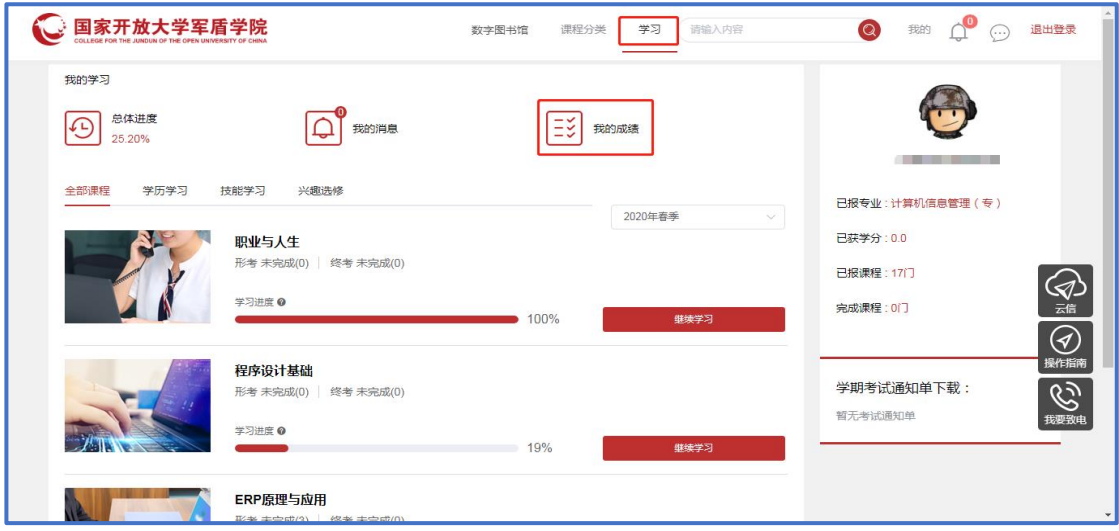

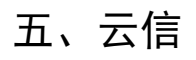

在首页点击右上方消息按钮或右侧云信按钮进入云信,可以 向老师询问难题,和同学讨论知识。

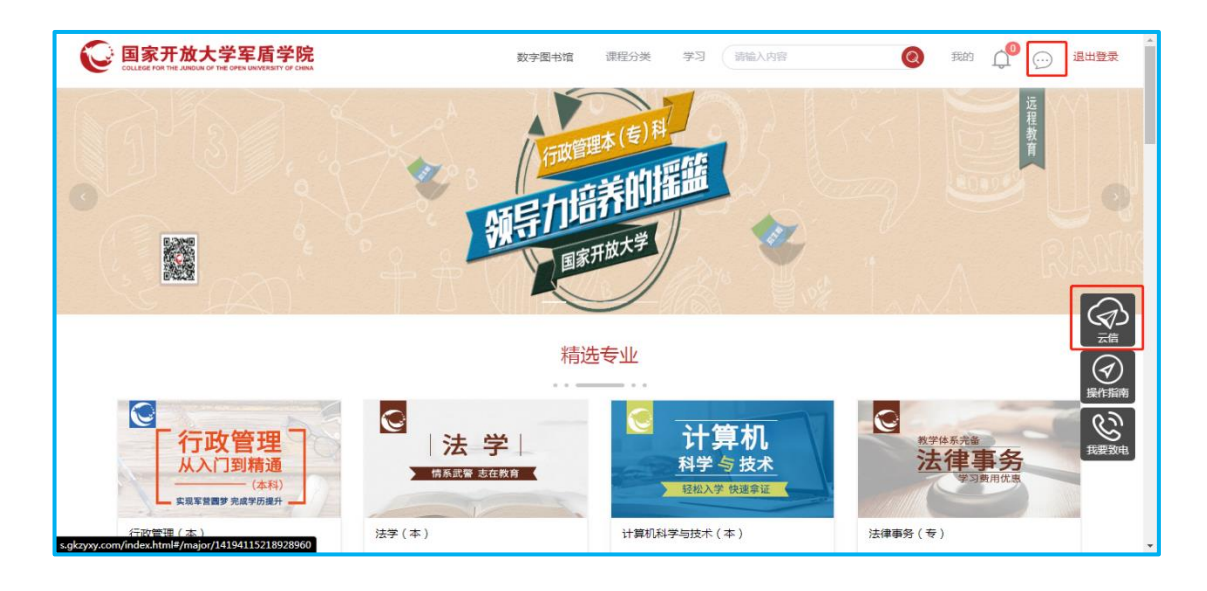

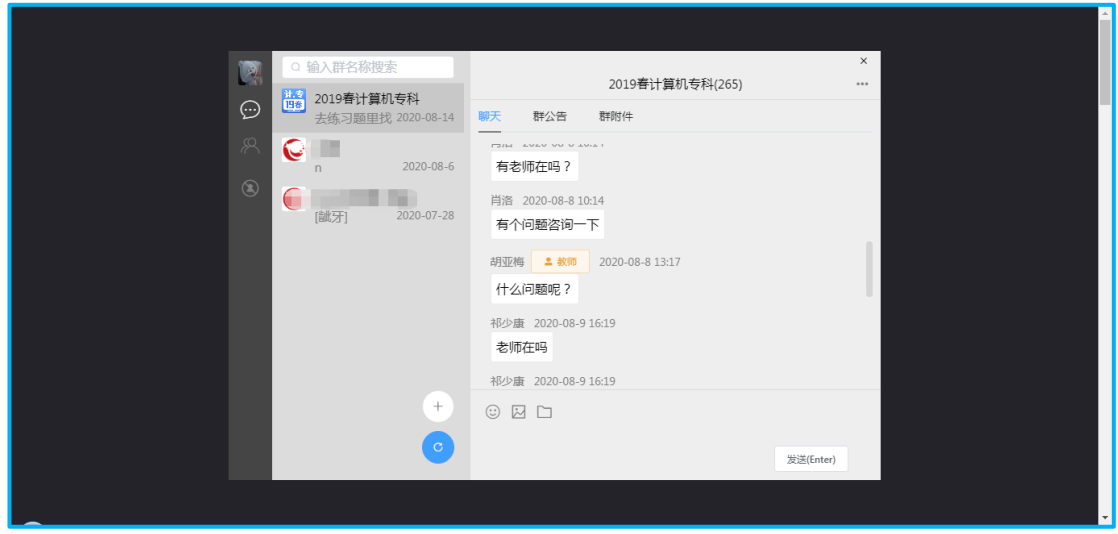